## **Como gerar a Guia de Recolhimento da União (GRU) para fins de inscrição em Processo Seletivo Simplificado - PSS no IFPR**

1. O usuário deve acessar o site do Tesouro Nacional conforme o link:

<https://pagtesouro.tesouro.gov.br/portal-gru/#/emissao-gru>

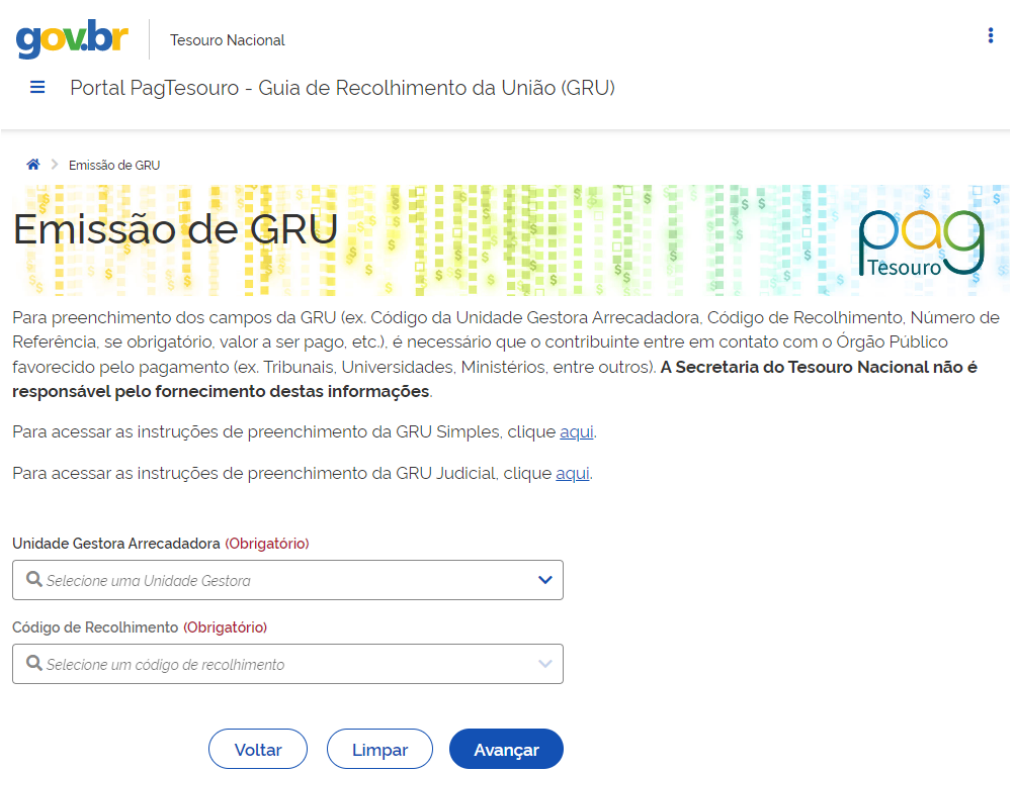

**Fig. 1 Tela do site do Tesouro Nacional**

2. Para emitir a guia, preencher os seguintes campos:

Unidade Gestora (UG): 158009 (INST. FED. DO PARANÁ/REITORIA)

Código de Recolhimento: 28883-7 (Taxa de Inscrição em Concurso Público)

CPF ou CNPJ do Contribuinte: (Preencher com o número do seu CPF)

Nome do Contribuinte: (Preencher com o seu nome)

Número de Referência: 151054

Competência: (mm/aaaa): preencher com o mês e ano do último dia da data de inscrição

Vencimento: (dd/mm/aaaa): preencher com o último dia da data de inscrição

Valor Principal: valor da taxa conforme edital

( - )Descontos / Abatimentos: não preencher

( - )Outras Deduções: não preencher

( + )Mora / Multa: não preencher

( + )Juros / Encargos: não preencher

( + )Outros Acréscimos: não preencher

( = )Valor Total (\*): calculado automaticamente.

Selecione o botão Emitir GRU.

Para maiores instruções de preenchimento e emissão de GRU, pode ser acessado por meio do link:

[https://sisweb.tesouro.gov.br/apex/f?p=2501:9::::9:P9\\_ID\\_PUBLICACAO:316](https://sisweb.tesouro.gov.br/apex/f?p=2501:9::::9:P9_ID_PUBLICACAO:31609) [09](https://sisweb.tesouro.gov.br/apex/f?p=2501:9::::9:P9_ID_PUBLICACAO:31609)

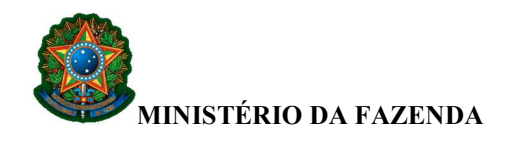

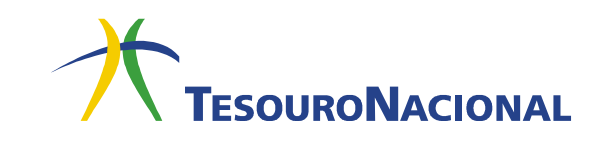

## INSTRUÇÕES PARA PREENCHIMENTO E IMPRESSÃO DA GRU SIMPLES

Antes de iniciar o preenchimento, tenha em mãos todas as informações necessárias como, por exemplo, a Unidade Gestora Arrecadadora, o Código de Recolhimento, o Número de Referência (se obrigatório) e o valor a ser pago.

Essas informações deverão ser obtidas pelo contribuinte junto ao Órgão Público favorecido pelo pagamento (por exemplo, Tribunais, Universidades, Colégios Militares, Biblioteca Nacional, Comando da Marinha, Comando do Exército, Comando da Aeronáutica, entre outros).

A Secretaria do Tesouro Nacional não é responsável pelo fornecimento dessas informações.

1. Selecione a Unidade Gestora Arrecadadora. A pesquisa também pode ser efetuada por parte do código ou do nome da Unidade Gestora.

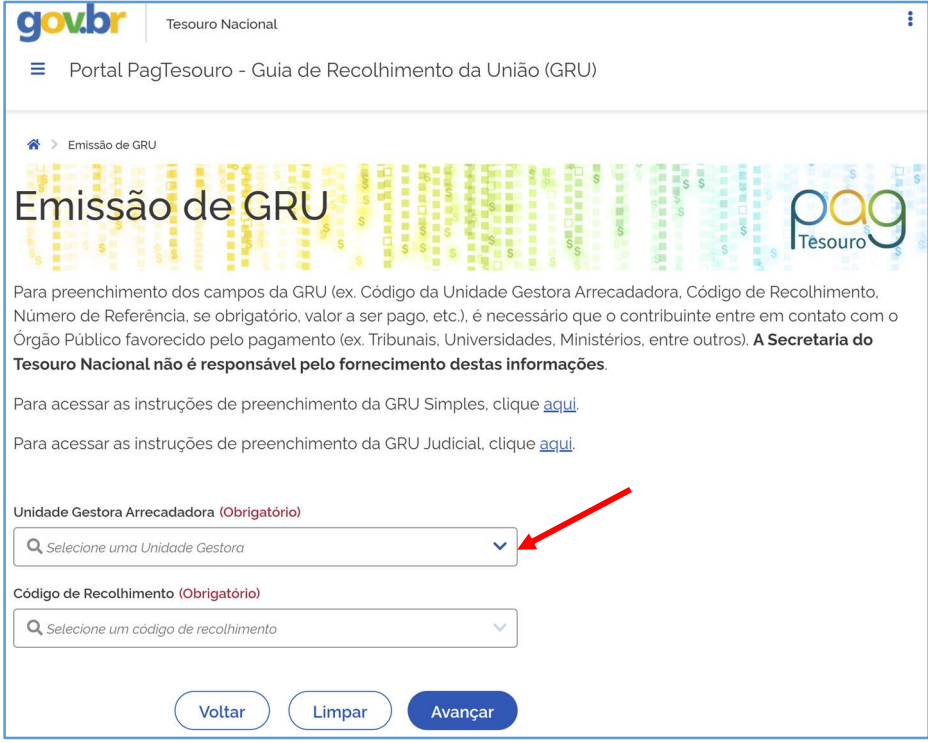

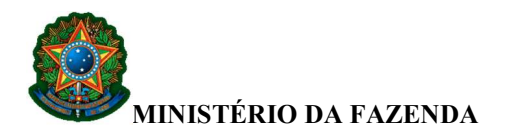

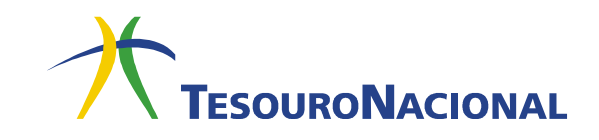

2. Selecione uma das opções no campo Código de Recolhimento. A pesquisa também pode ser efetuada por parte do código ou da descrição.

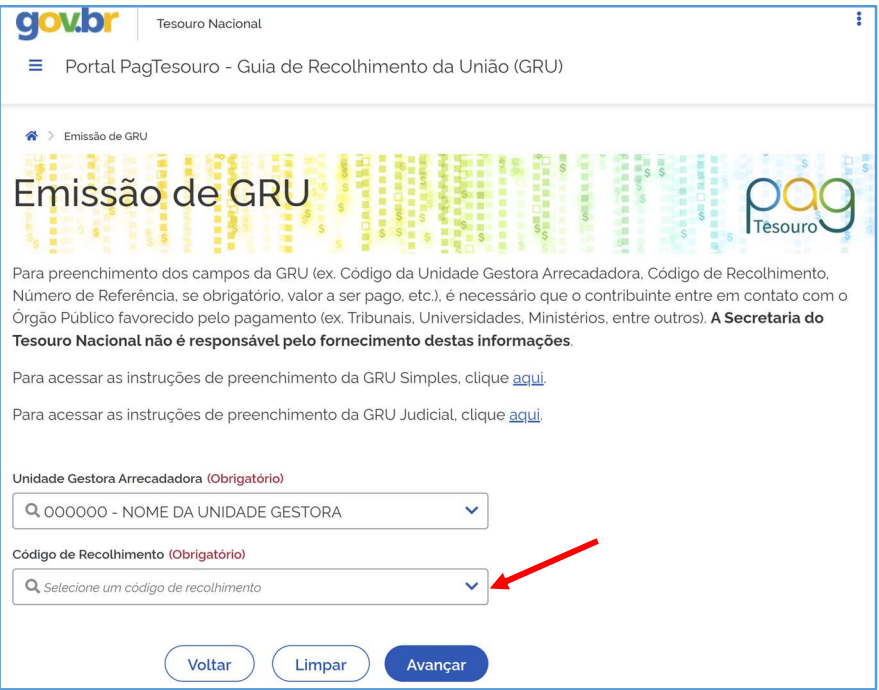

3. Após todos os campos estarem preenchidos, clique em Avançar, conforme indicado na figura a seguir.

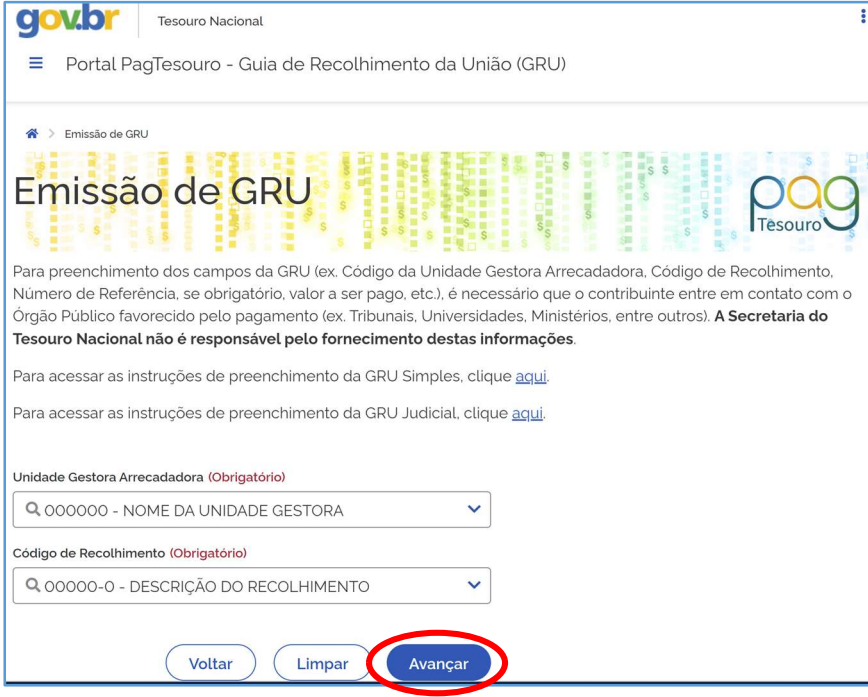

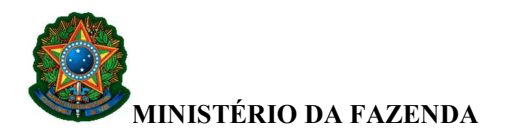

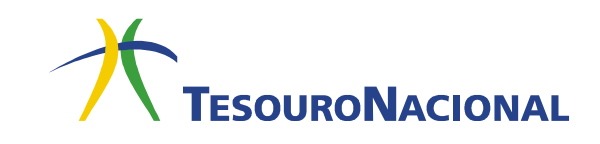

4. Será apresentada outra tela com os dados informados anteriormente, além de outros campos a serem preenchidos.

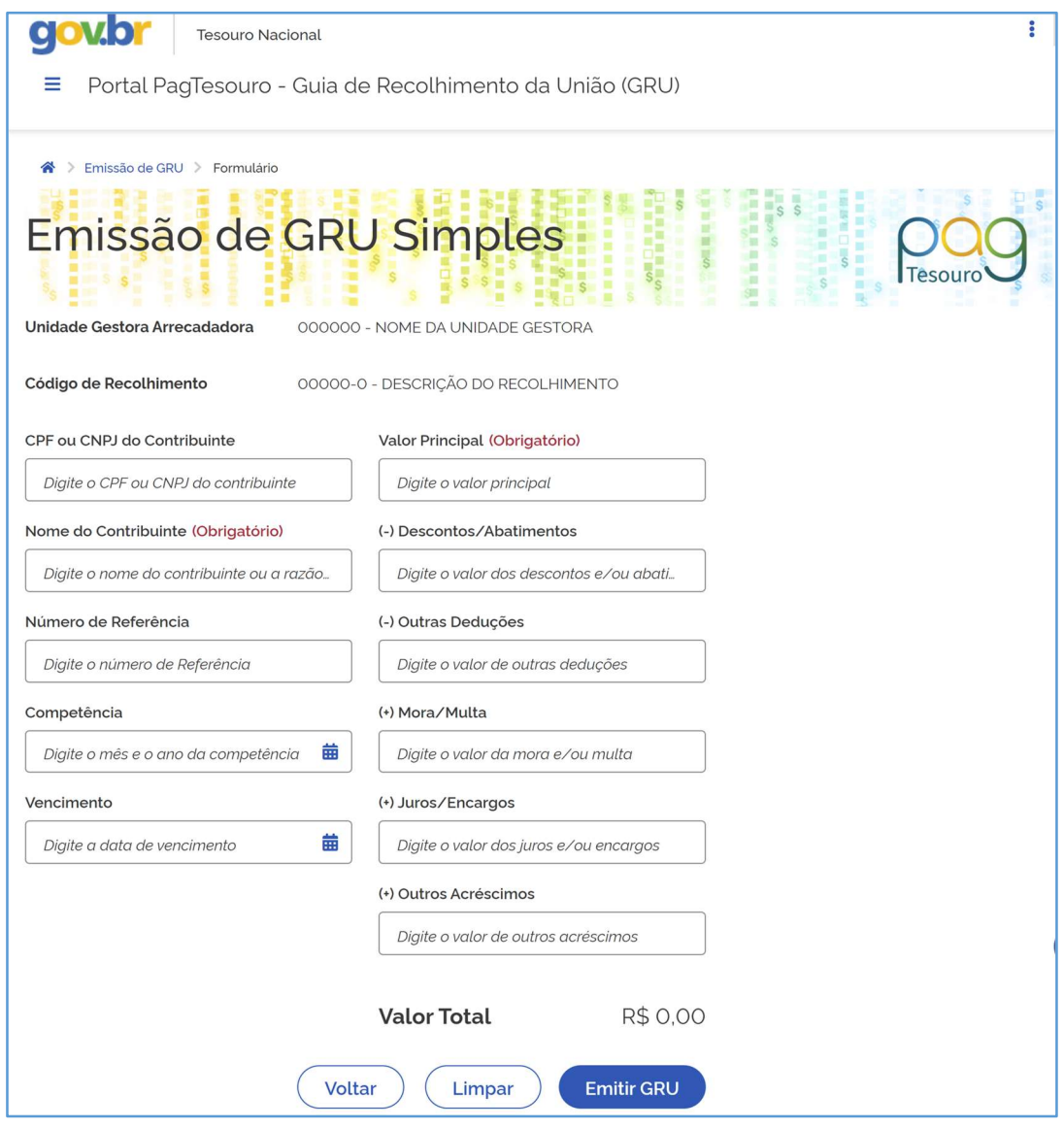

5. Preencha o restante dos campos. Note que nem todos os campos são de preenchimento obrigatório.

Todas as informações necessárias ao preenchimento dos campos obrigatórios deverão ser obtidas pelo contribuinte junto ao Órgão Público favorecido pelo pagamento (por exemplo, Tribunais, Universidades, Colégios Militares, Biblioteca Nacional, Comando da Marinha, Comando do Exército, Comando da Aeronáutica, entre outros).

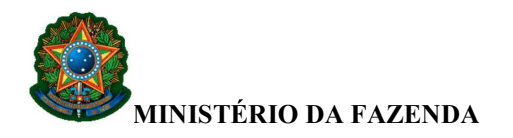

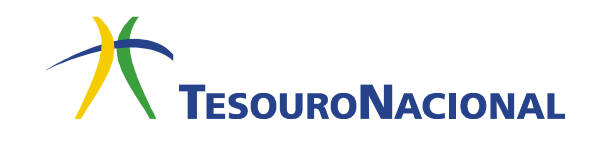

## 6. Ao final, clique em Emitir GRU, conforme indicado na figura abaixo.

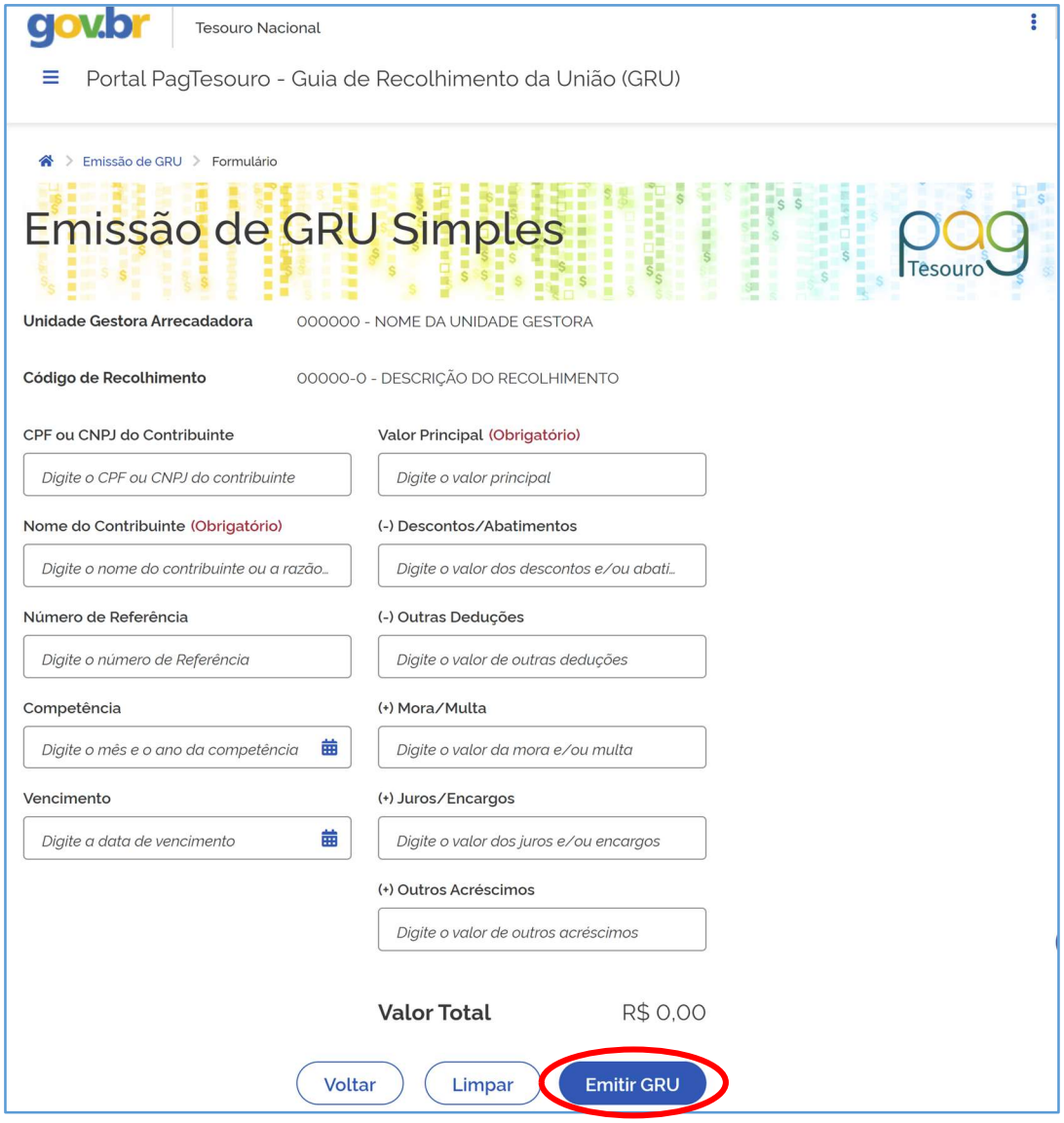

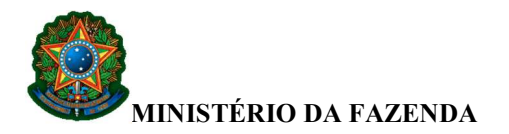

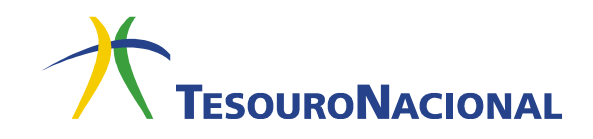

7. Será gerado um boleto conforme o exemplo ilustrado pela figura abaixo.

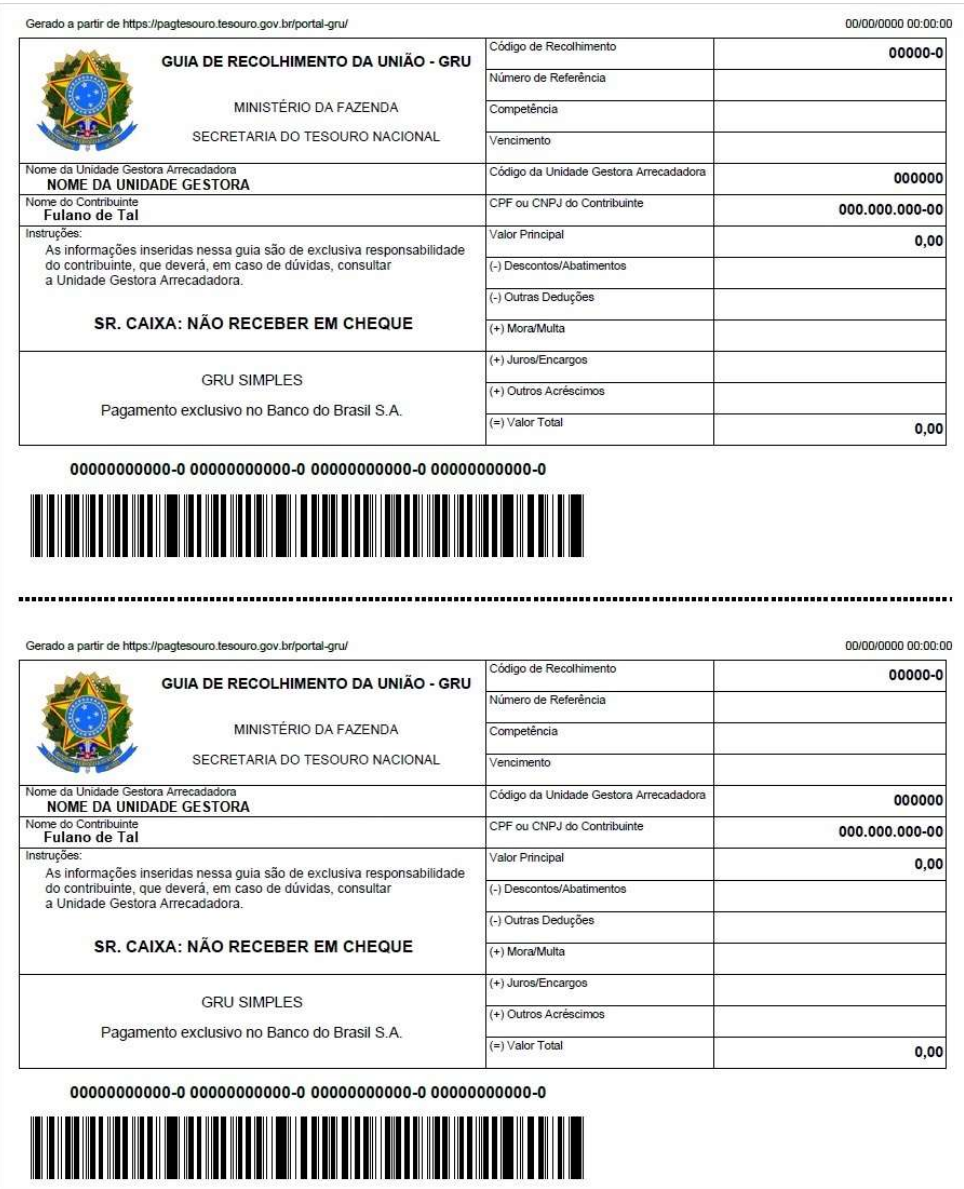

8. O boleto gerado poderá ser pago somente no Banco do Brasil. Clientes do Banco do Brasil poderão efetuar o pagamento por meio dos Terminais de Auto-Atendimento, pelo aplicativo ou pela Internet.

Em caso de problemas no pagamento da GRU, entre em contato com o Órgão Público favorecido pelo pagamento.